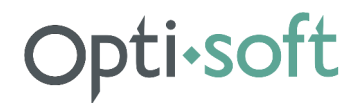

### **Общество с ограниченной ответственностью "Опти-Софт"**

**УТВЕРЖДАЮ**  Директор ООО "Опти-Софт"

\_\_\_\_\_\_\_\_\_\_ Шабаев А. И.

"\_\_\_" \_\_\_\_\_\_\_\_\_\_\_\_ \_\_\_\_\_ г.

### ПРОГРАММНАЯ СИСТЕМА OPTI-LOADING ДЛЯ ПЛАНИРОВАНИЯ ПОГРУЗКИ КОНТЕЙНЕРОВ И ВАГОНОВ ПАЛЛЕТАМИ И РУЛОНАМИ БУМАГИ ПО ГАБАРИТАМ И МАССЕ

**Установка и обновление ПО** 

**Петрозаводск 2023 г.** 

### Оглавление

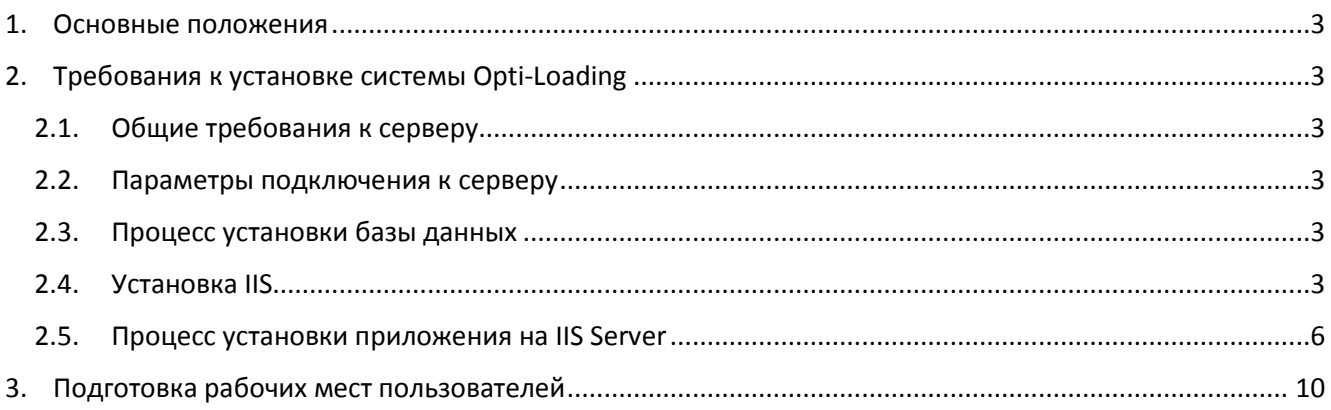

## pti•soft

### 1. Основные положения

Система Opti-Loading предназначена для планирования погрузки контейнеров и вагонов паллетами и рулонами бумаги по габаритам и массе (далее, Система).

Разработчик: ООО «Опти-Софт».

На усмотрение Заказчика возможно 2 варианта размещения сервиса:

- − на сервере Опти-Софт. В этом варианте никаких инсталляций проводить не требуется. Доступ осуществляется с рабочих мест пользователей через браузер по URL http://loading.opti-soft.ru , сопровождение баз данных и системного ПО осуществляет персонал Опти-Софт.
- на сервере Заказчика. В этом случае необходимо осуществить установку по шагам, представленным далее.

#### 2. Требования к установке системы Opti-Loading

#### 2.1. Общие требования к серверу

- − Процессор Intel Xeon 1.8 GHz (2 процессора по 4 ядра) RAM 32 ГБ HDD 500 Гб или AMD Ryzen 9 5900X 12-core 3.7GHz RAM 32 ГБ HDD 500 Гб
- − ОС: Windows Server 2012 R2 (рекомендуется Windows Server 2016)
- − IIS сервер: IIS 8.5 (рекомендуется IIS 10)
- − База данных: SQL Server 2012 (рекомендуется 2017). Можно использовать версию Express

#### 2.2. Параметры подключения к серверу

Имя сервера: localhost (задаётся при установке – см. п.2.5) Логин/пароль: demo/demo

#### 2.3. Процесс установки базы данных

В SQL Server Management Studio создать пустую базу данных LoadingMillWeb.

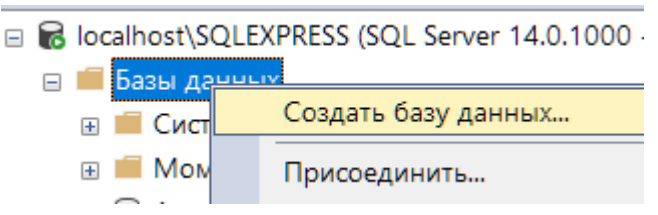

#### 2.4. Установка IIS

Примечание: даже, если на сервере уже установлено программное обеспечение IIS, то нужно проверить перечисленные ниже шаги.

- 1) Открыть панель администрирования: Панель управления\Система и безопасность\Администрирование
- 2) Запустить приложение Диспетчер серверов

## **Opti**.soft

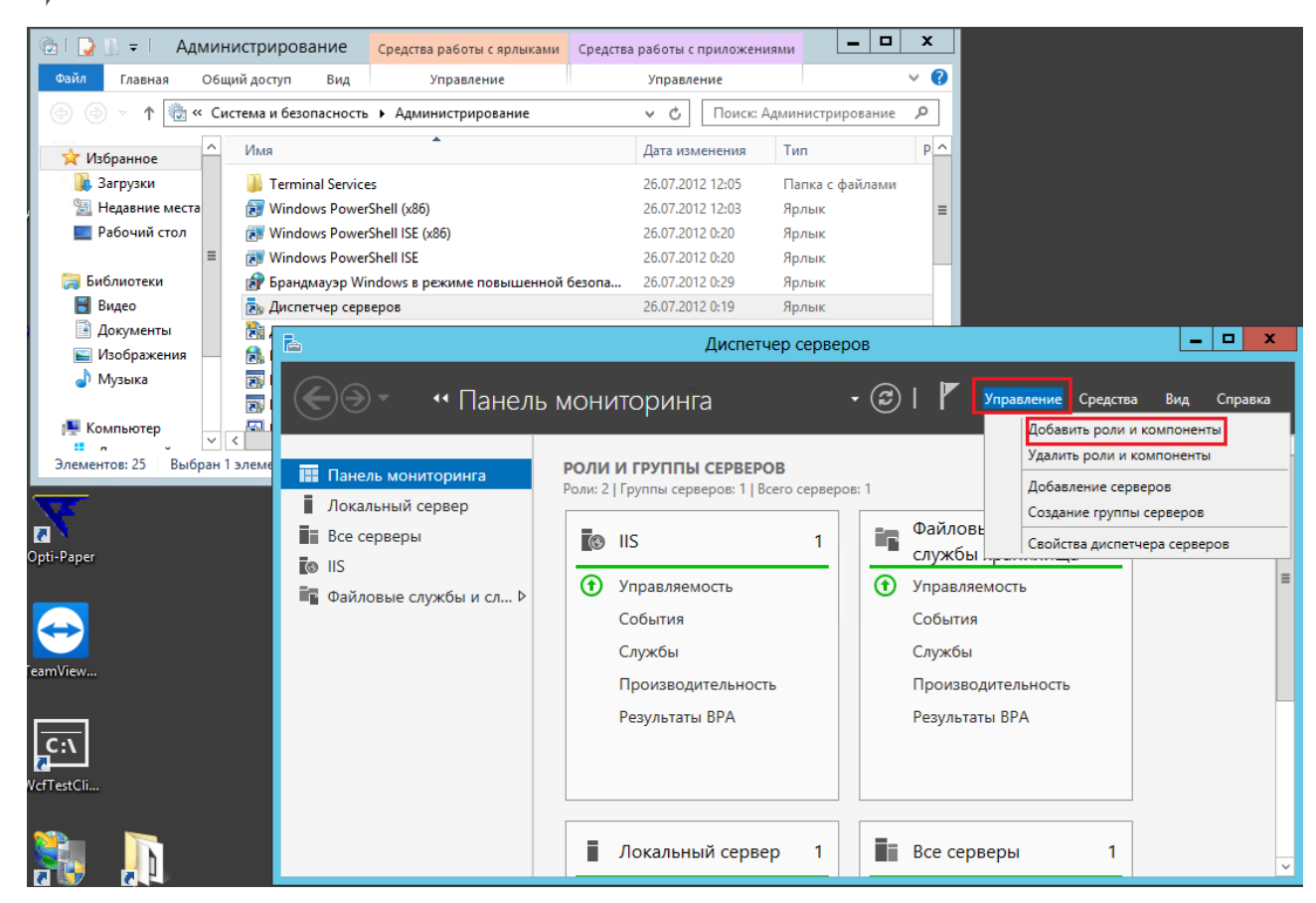

- 3) Выбрать пункт меню: Управление\Добавить роли и компоненты
	- a. Окно «Перед началом работы» жмем Далее
	- b. Окно «Тип установки» жмем Далее
	- c. Окно «Выбор сервера» жмем Далее
	- d. Окно «Роли сервера» выбираем «Веб сервер (IIS)», отмечаем галочками обязательные поля, жмем Далее

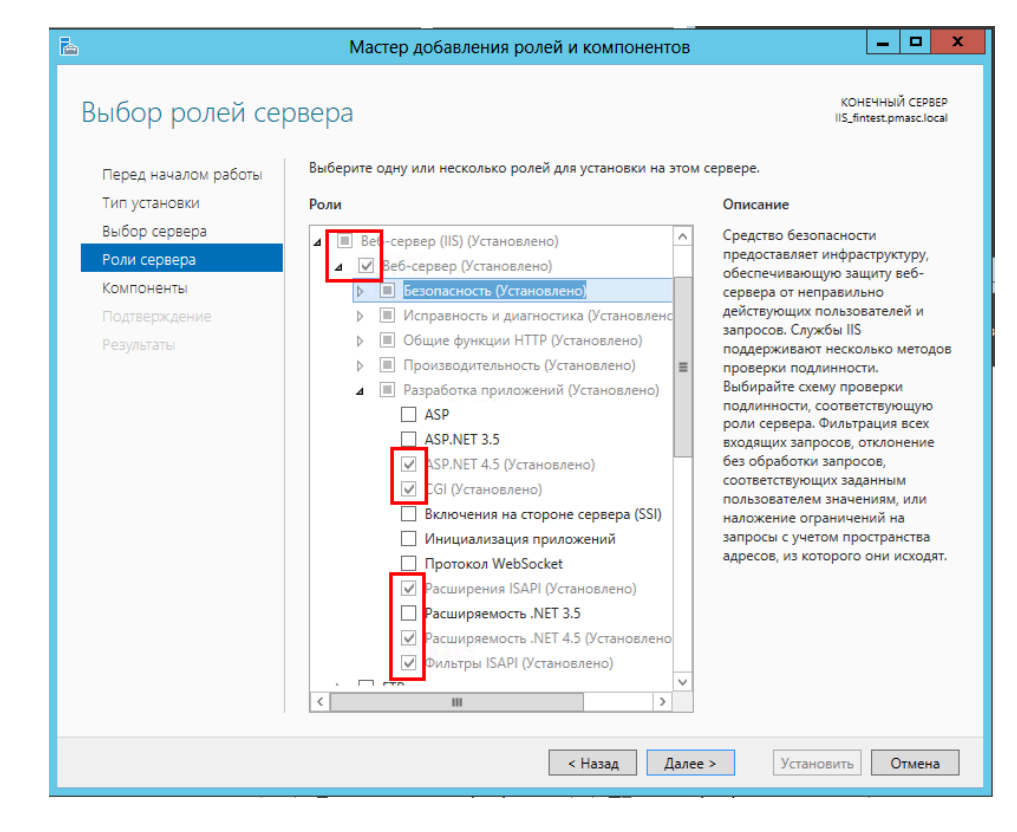

#### Окно «Компоненты» - выбираем «Функции .Net 4.5» e.

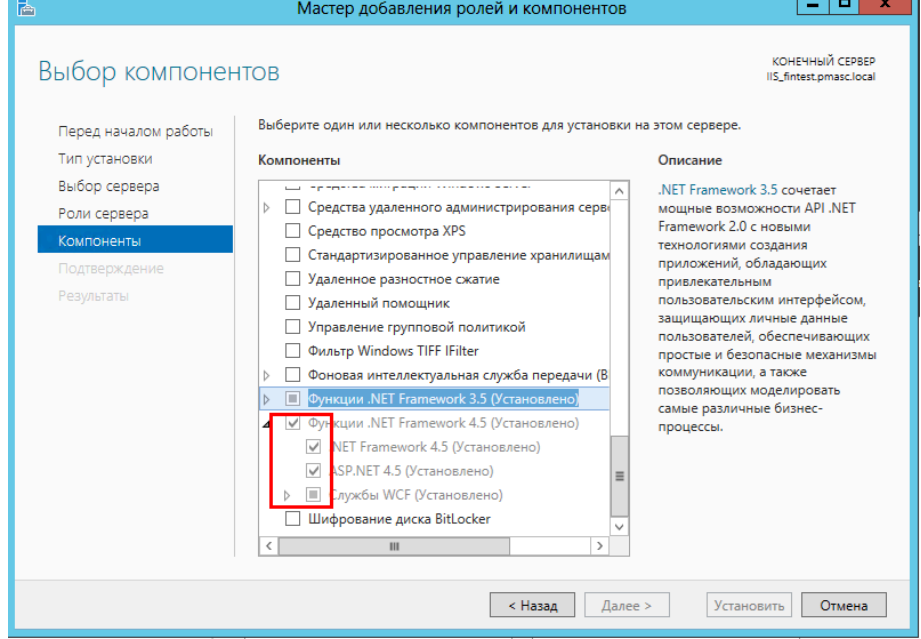

Окно «Компоненты» - выбираем функции WCF - жмем Далее f.

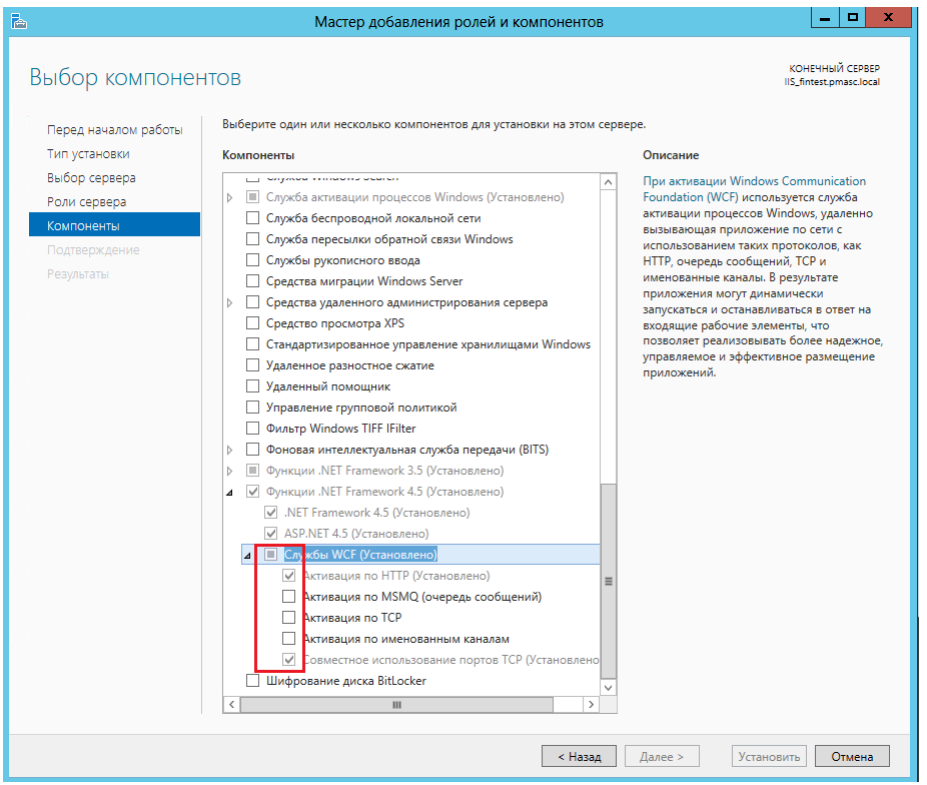

g. На следующем окне жмем «Установить» и дождаться завершения установки

#### 2.5. Процесс установки приложения на IIS Server

1. Создать каталог сайта на диске в директории IIS сервера (например, C:\inetpub\loading);

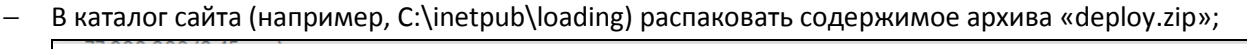

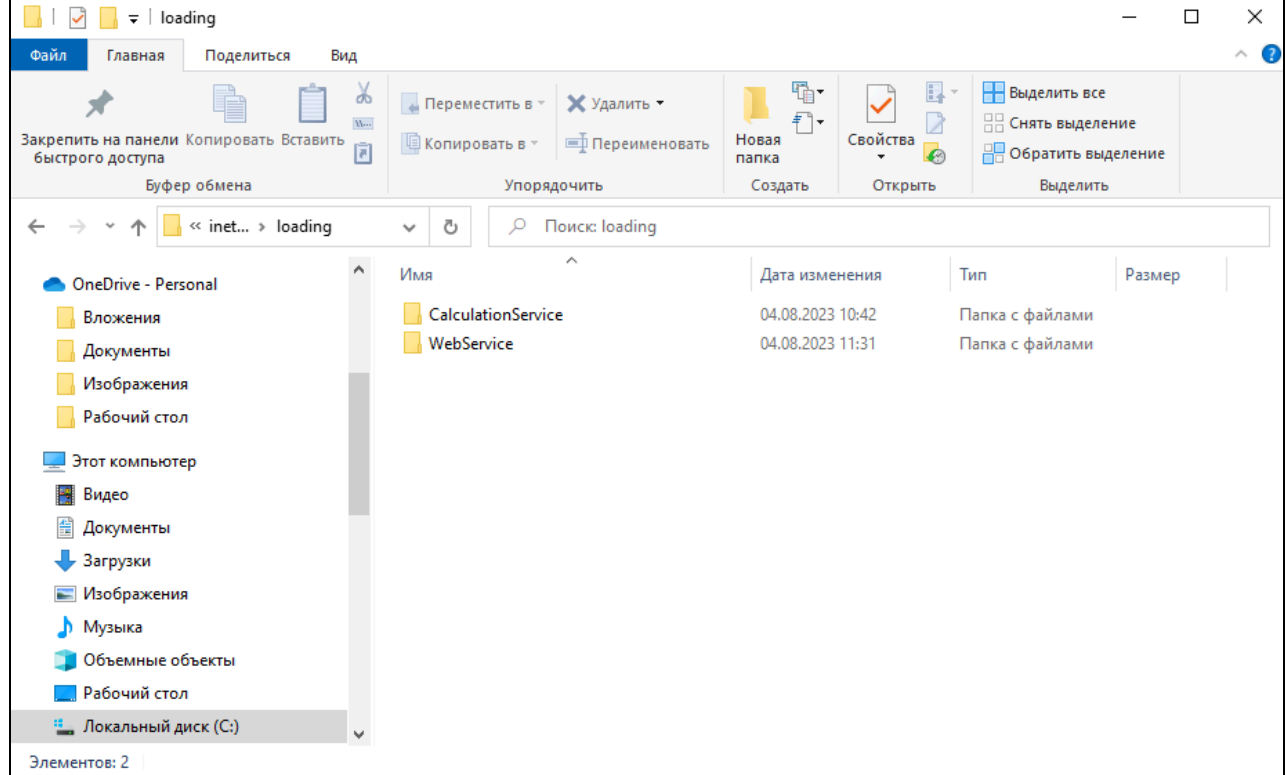

### **Opti**•soft

- 2. Установить в WebService/Web.config
- необходимые системные настройки для подключения к SQLServer (connectionString);
- − необходимые системные настройки для подключения к CalculationService (endpoint address).

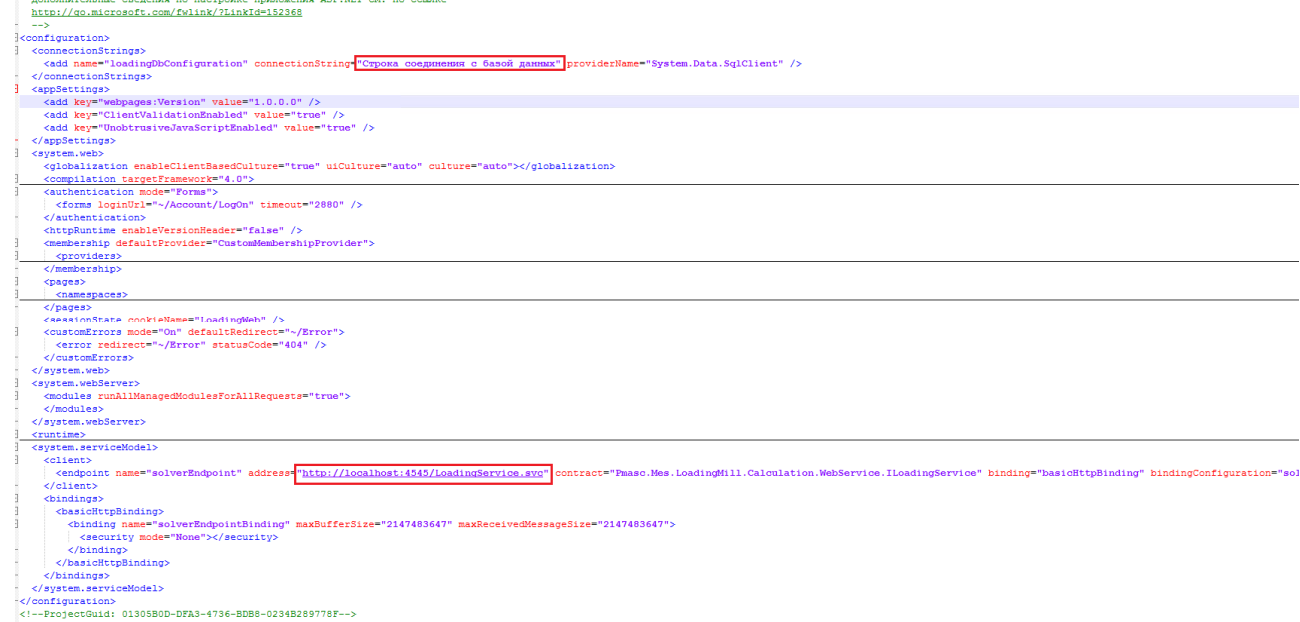

- 3. Создать каталог сайта на диске в директории IIS сервера (например, C:\inetpub\loading);
- Добавить на IIS Server 2 сайта (LoadingMillWeb сайт с пользовательским интерфейсом, LoadingMillWebCalc – сайт-api с математикой)

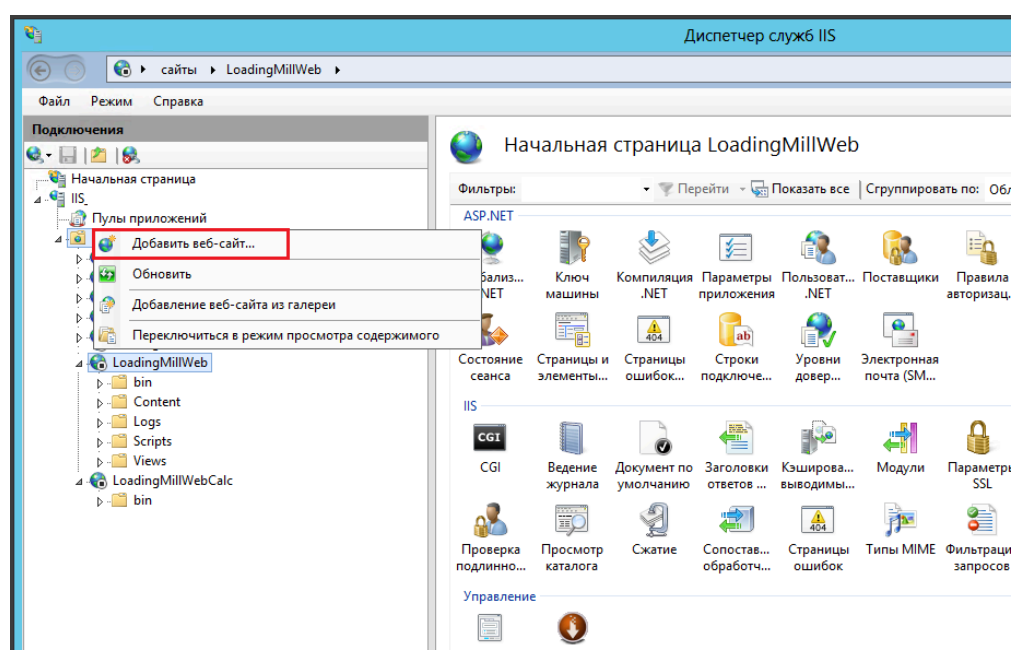

добавить необходимые привязки ip адресов и каталогу сайтов;

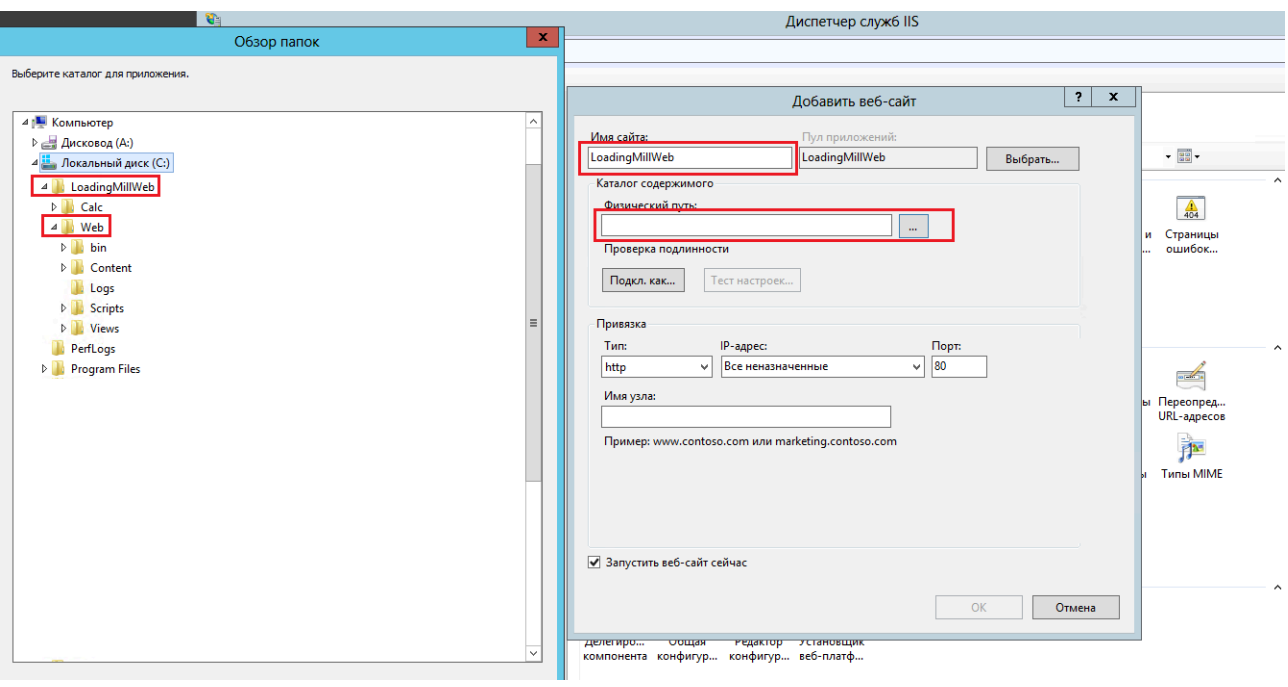

− настроить необходимые доступы к папкам, «Основные настройки…» -> «Подключится как…» указать пользователя с доступом на просмотр папок

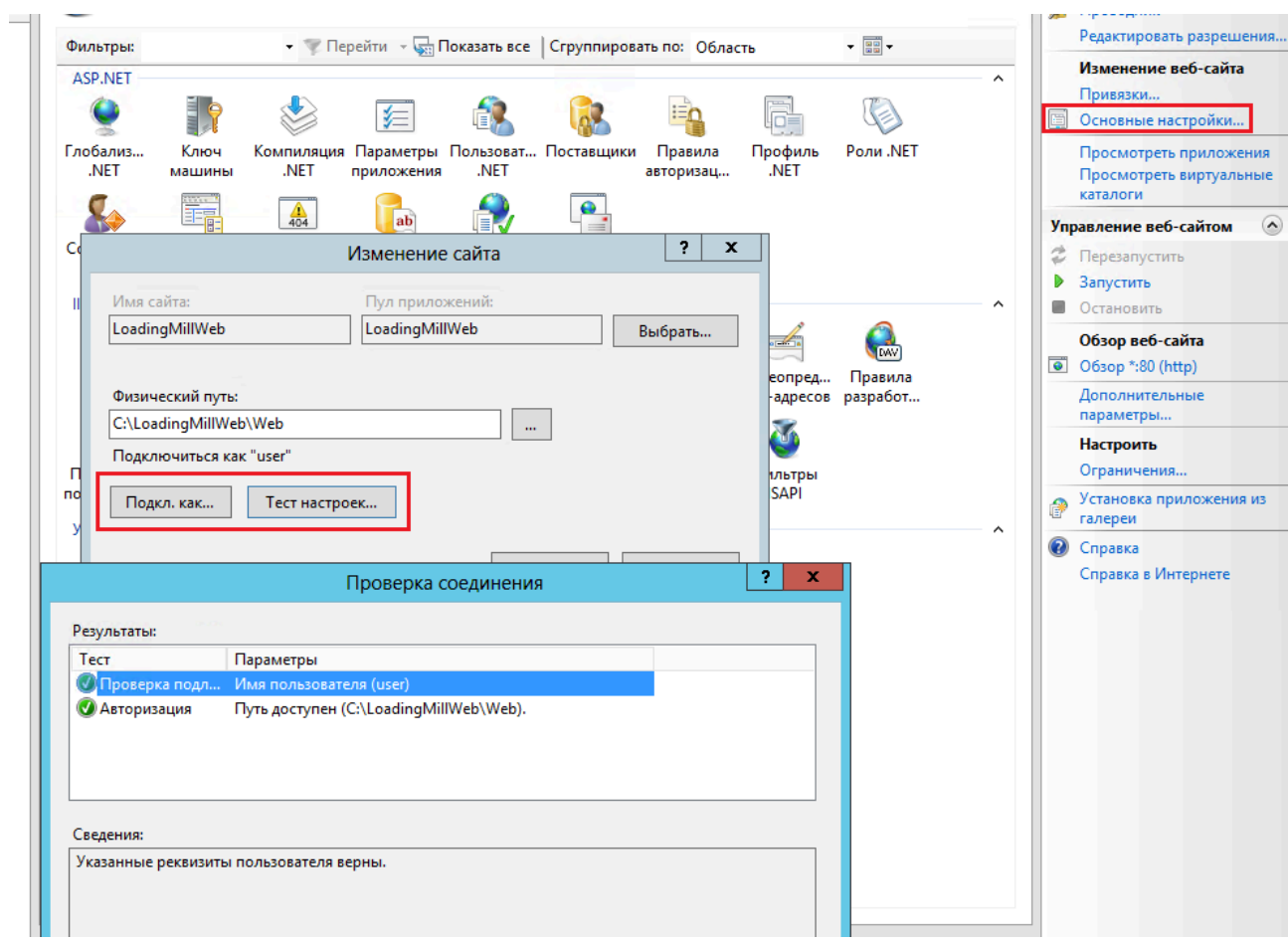

− добавить необходимые привязки ip адресов и каталогу сайтов;

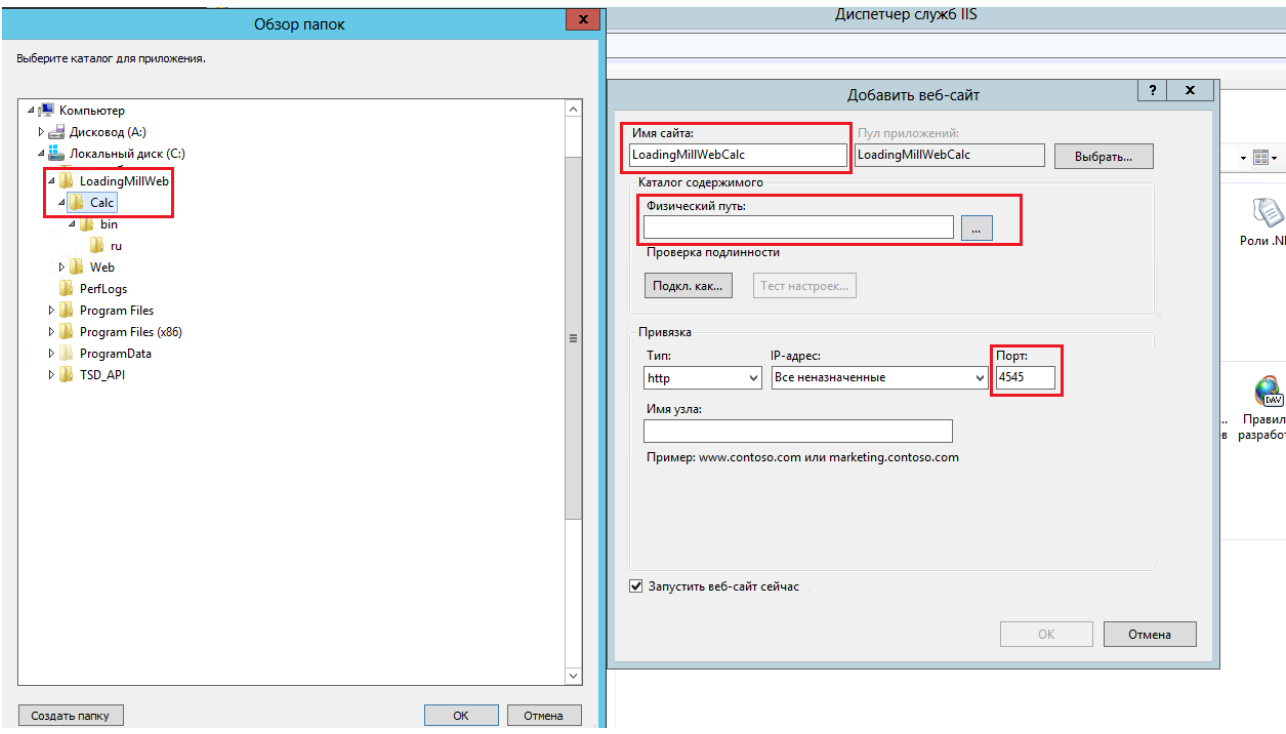

### pti·soft

− Запустить сайты в панели управления IIS.

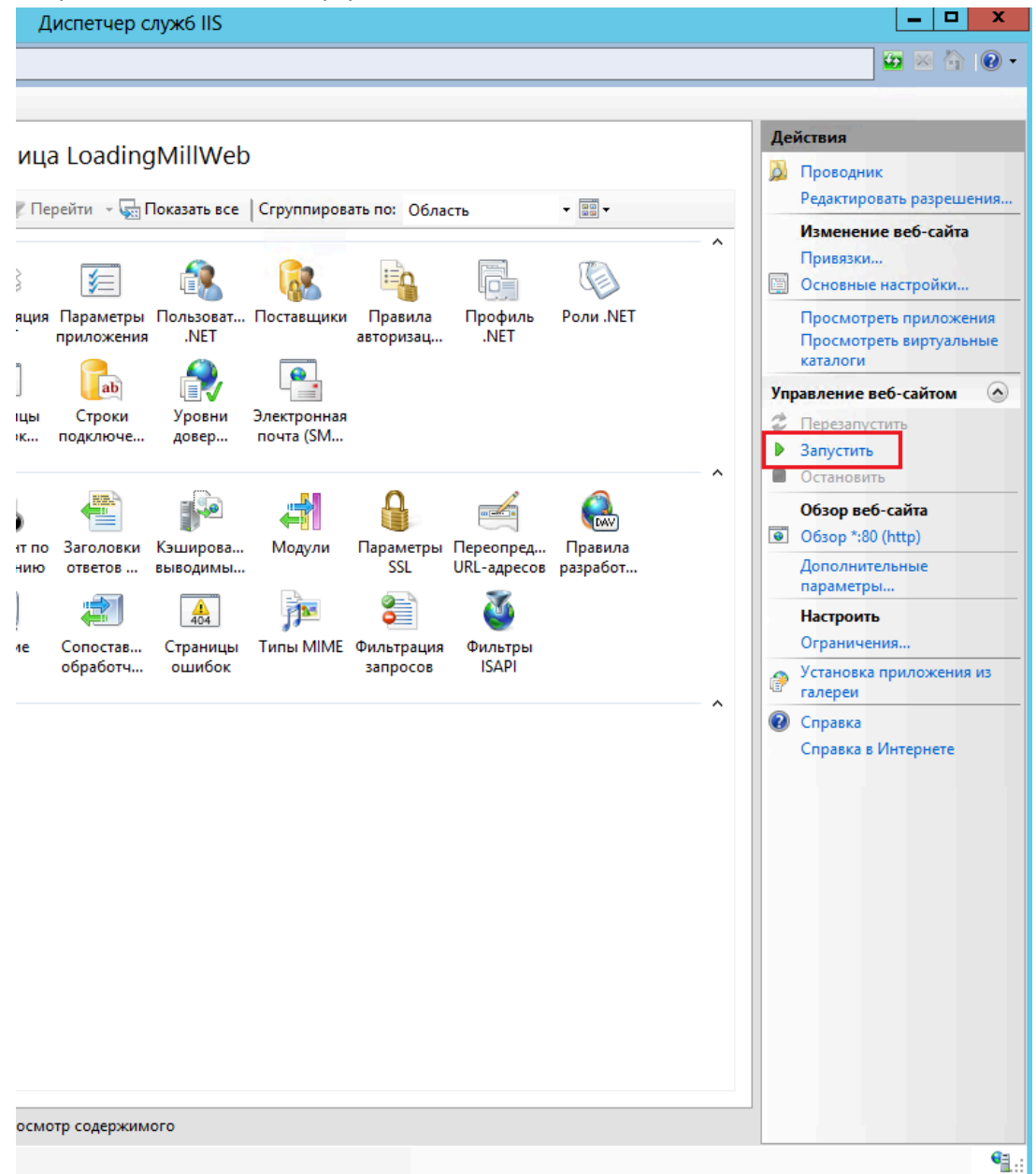

### 3. Подготовка рабочих мест пользователей

Для организации рабочих мест необходимы следующие мероприятия.

- − Необходимо обеспечить, чтобы пользователи Системы могли подключаться к серверу через веббраузер по URL.
- − Необходимо составить список пользователей по ролям (администратор, пользователь), сформировать для них логины-пароли.
- − Рабочее место пользователя Системы должно представлять собой персональный компьютер с монитором 27" или ноутбук (диагональ не менее 15") с операционной системой Windows 7/10 и браузером Google Chrome современной версии.